## Windows Live メール 設定マニュアル

Windows Live メールの設定

[スタート]→[Windows Live]→[Windows Live メール]を起動し、画面を表示させます。

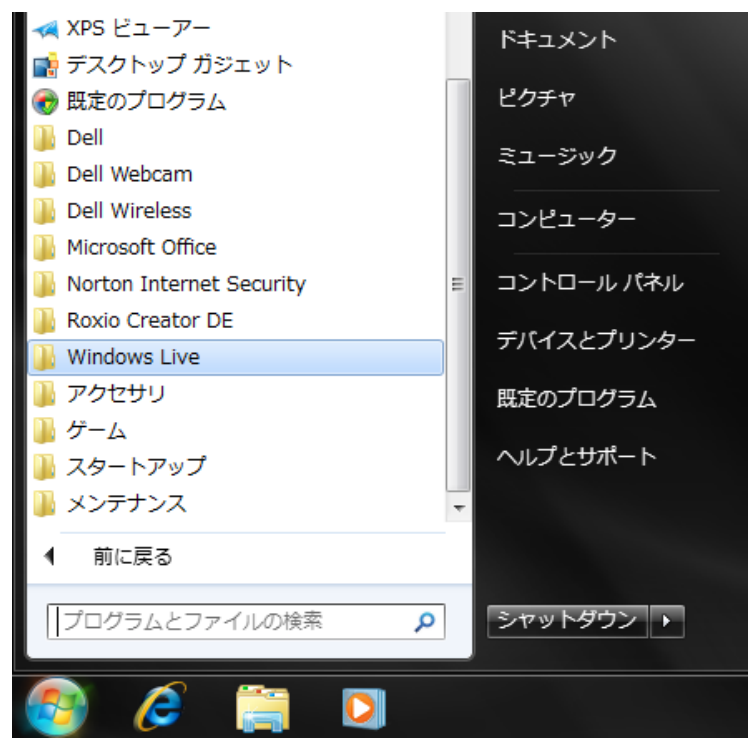

上部の[メニューボタン]をクリックし、[メニューバーの表示(M)]を選択します。 メニューバーが表示されている場合は、省略して、次へ進んでください。

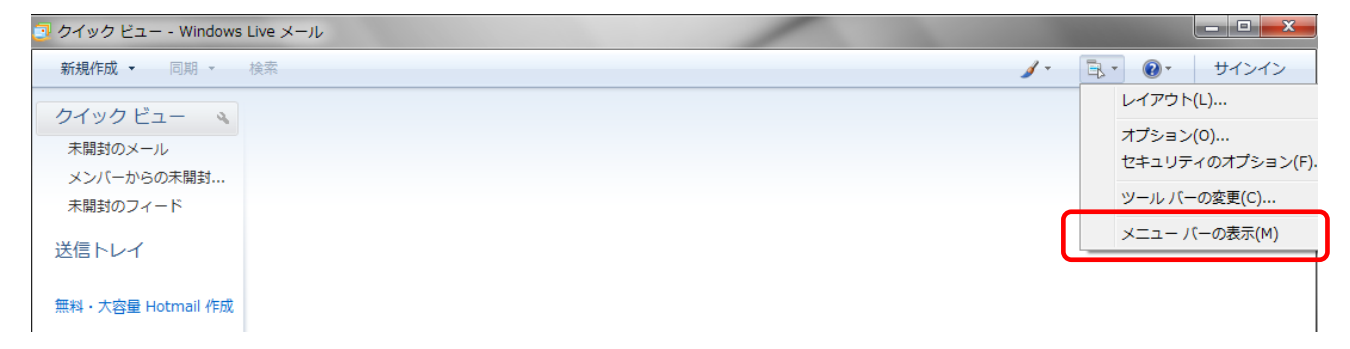

メニューバーの[ツール(M)]から [アカウント(C)]を選択します。

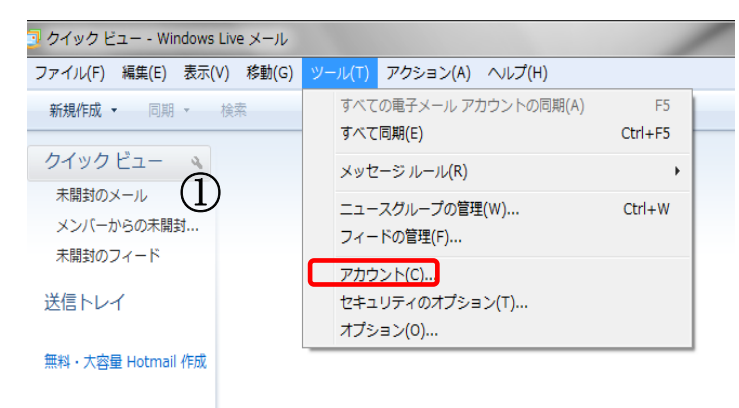

アカウントの追加の画面が表示されます。右側の[追加(A)]をクリックします。

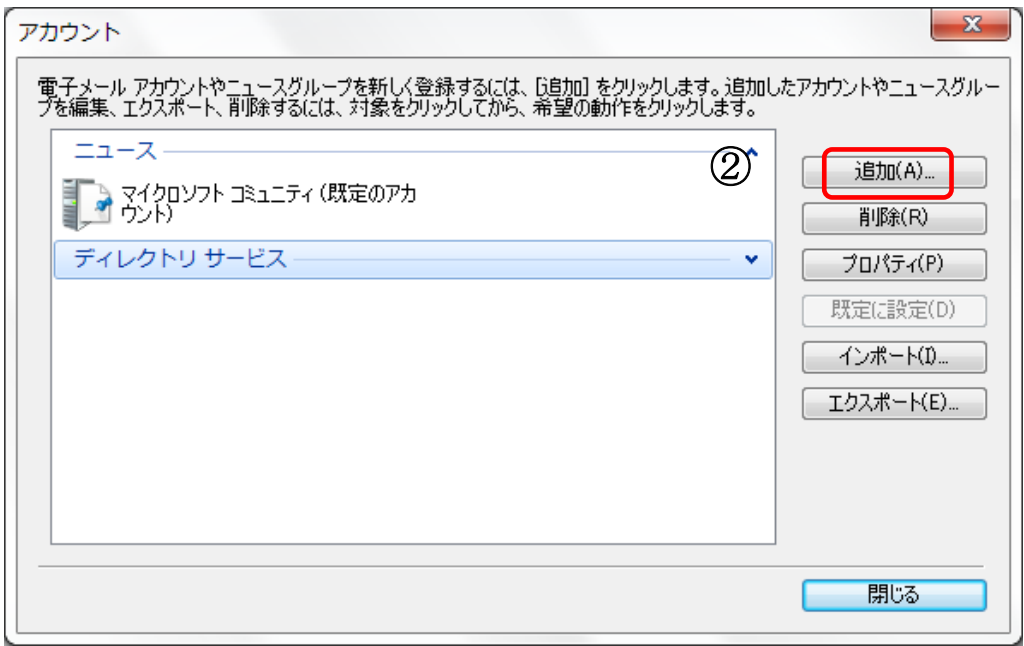

[アカウントの追加]の画面が表示されます。

[電子メールアカウント]を選択して、[次へ(N)]をクリックします。

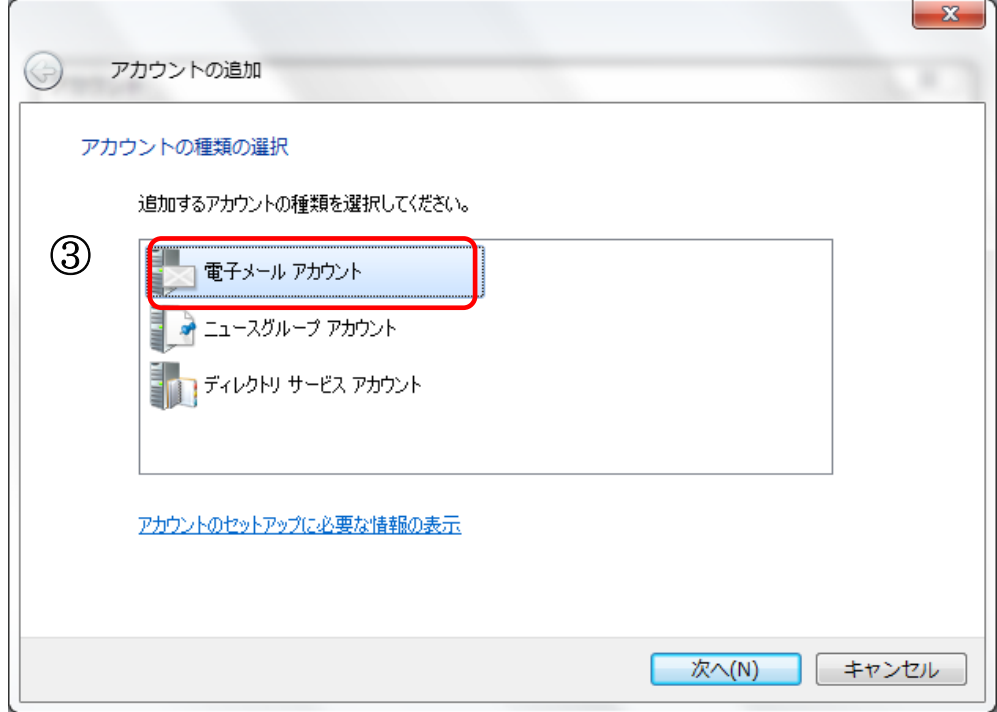

表示された、[電子メールアカウントを追加する]の画面で、設定案内書に従い入力します。

■電子メールアドレス(E):設定案内書の電子メールアドレス

■パスワード(P):設定案内書の電子メールパスワード

■表示名(D):任意で結構です。

■ 一番下の電子メールアカウントのサーバー設定を手動で構成する(C)にチェックを入れます。 [次へ(N))]をクリックします。

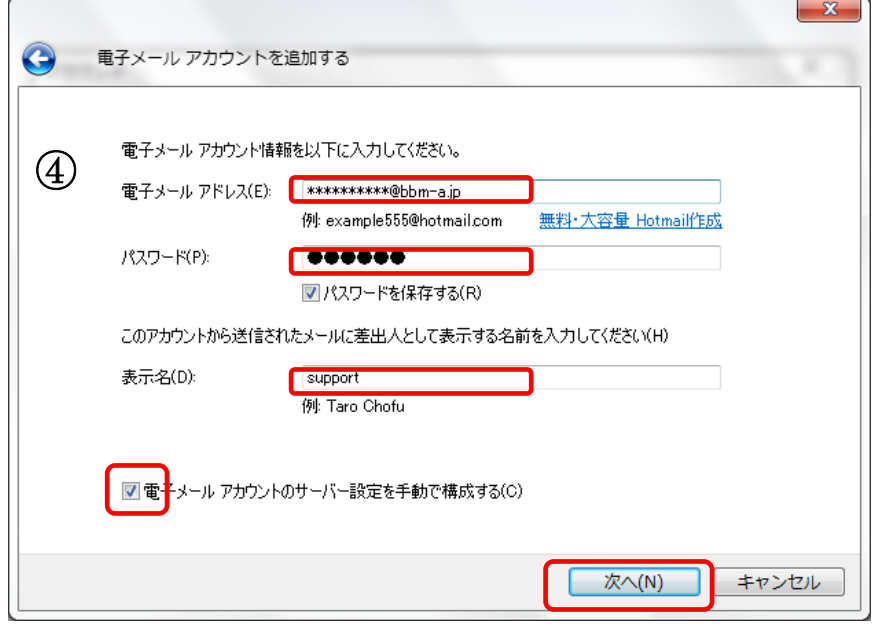

電子サーバー情報についての画面が表示されます。設定案内書に従い入力していきます。

- 受信メールサーバーの種類(M):POP3 ■ 受信サーバー(I):設定案内書の受信メール(POP3)サーバー名を入力します。
	- ポート(P):110を入力します。
- ログインに使用する認証(U):【クリアテキスト認証】を選択します。
- ログインID(電子メールアドレスと異なる場合XL):設定案内書のアカウントの値を入力します。
- 送信サーバー(O):設定資料の受信メール(SMTP)サーバー名を入力します。 ポート(R):587を入力します。
- 送信サーバーは認証が必要(V)にチェックを入れて下さい。

入力が完了しましたら、[次へ(N)]をクリックして下さい。

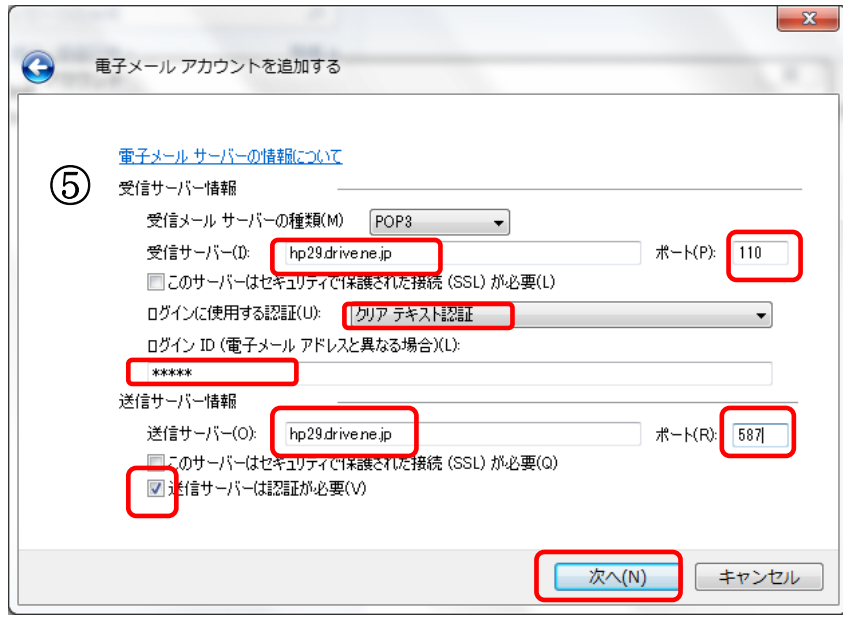

次の画面で 完了(F)をクリックして終了です。

# メールアドレス設定変更

#### ポート番号やSMTP認証を変更する場合の方法です。

メニューバーの[ツール(M)]から[アカウント(C)]を選択します。

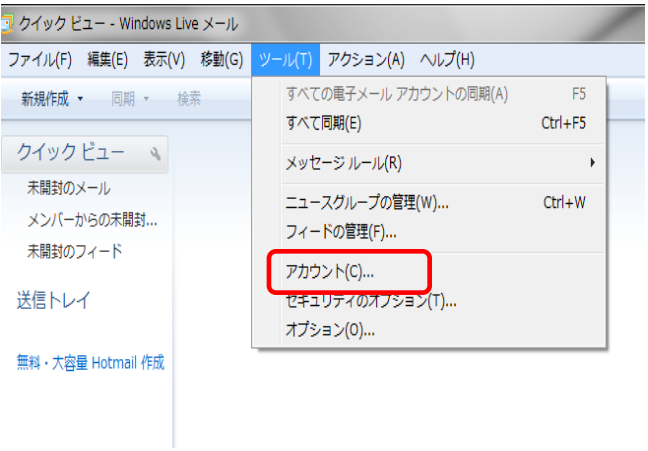

### アカウントの画面が開きますので、メールの下の該当のメールアカウントを選択し、右側のプロパティを 選択します。

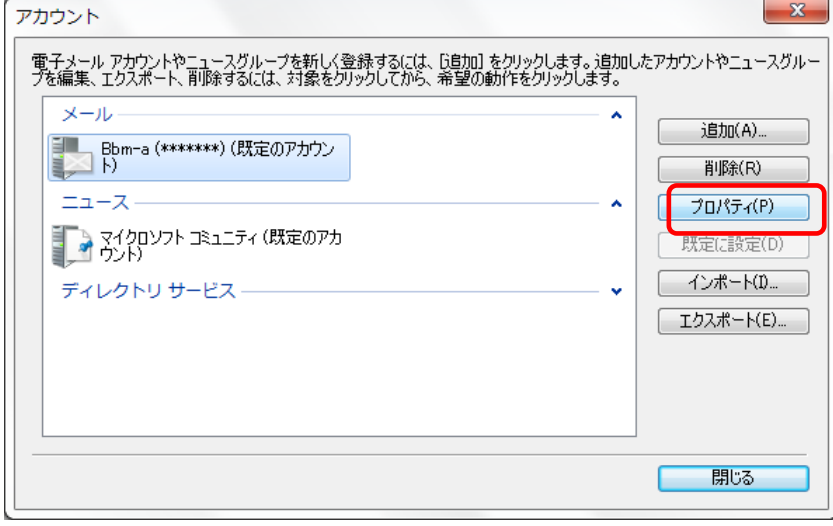

プロパティ画面が開きますので、サーバーのタブをクリックし、 このサーバーは認証が必要(V)にチェックを入れ、右側の設定(E)をクリックします。

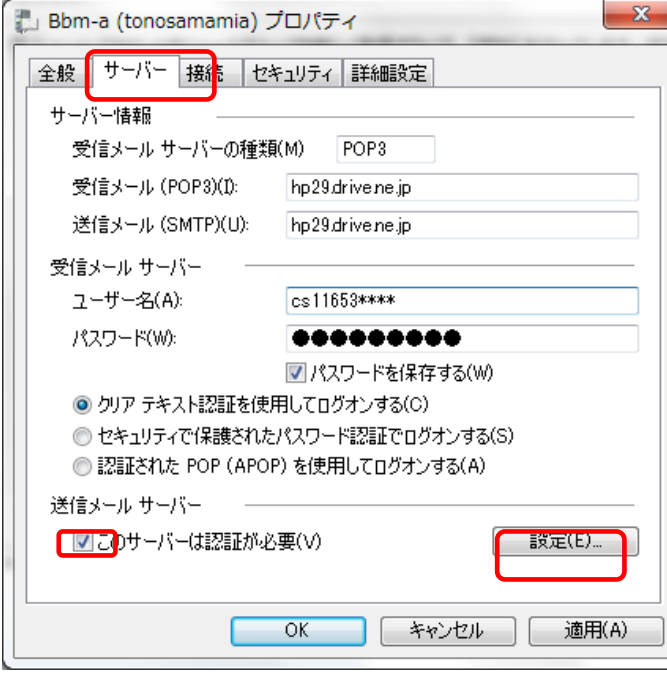

送信メールサーバーが開きます。

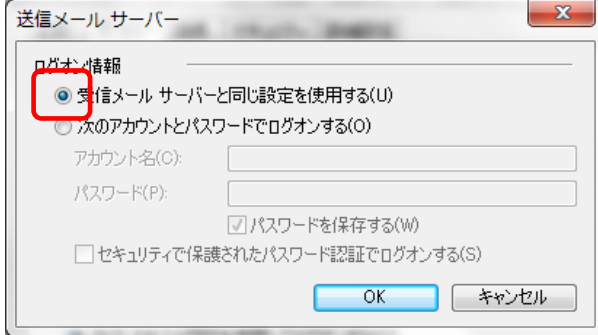

送信メール(SMTP)(0)に[587]と入力してください。

受信メールサーバーと同じ設定を使用する(U)にチェック が入っているかどうか確認し、OKをクリックして下さい。

詳細設定のタブをクリックします。

変更が終わりましたら、適用(A)→OKをクリックし、 プロパティを閉じ、設定変更を完了させてくださ  $\left\{ \cdot \right\}$ 

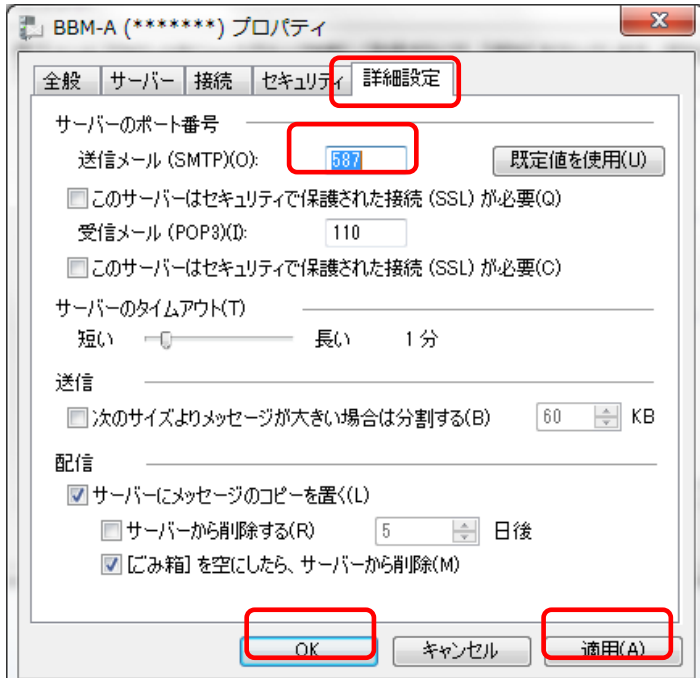

◇ 既存のメールアカウントの「確認」「変更」「削除」などは ◇

[ツール] メニュー→ [アカウント設定] の [アカウントの設定] ウィンドウから、対象のアカウント を選択します。

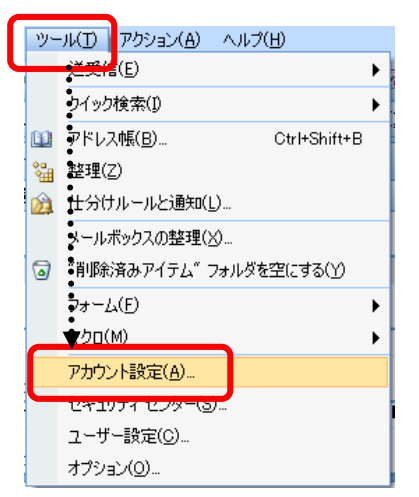

ito.media

 $-$ ■ パスワードを保存する(R) □ メール サーバーがセキュリティで保護されたパスワード認証 (SPA)<br>(こ対応している場合には、チェック ポックスをオンにしてください(g)

パスワード(P):

#### 削除 削除するアカウントを選択し[削除]ボタンをクリックします。 確認・変更 対象のアカウントを選択し [変更] ボタンをクリックします。

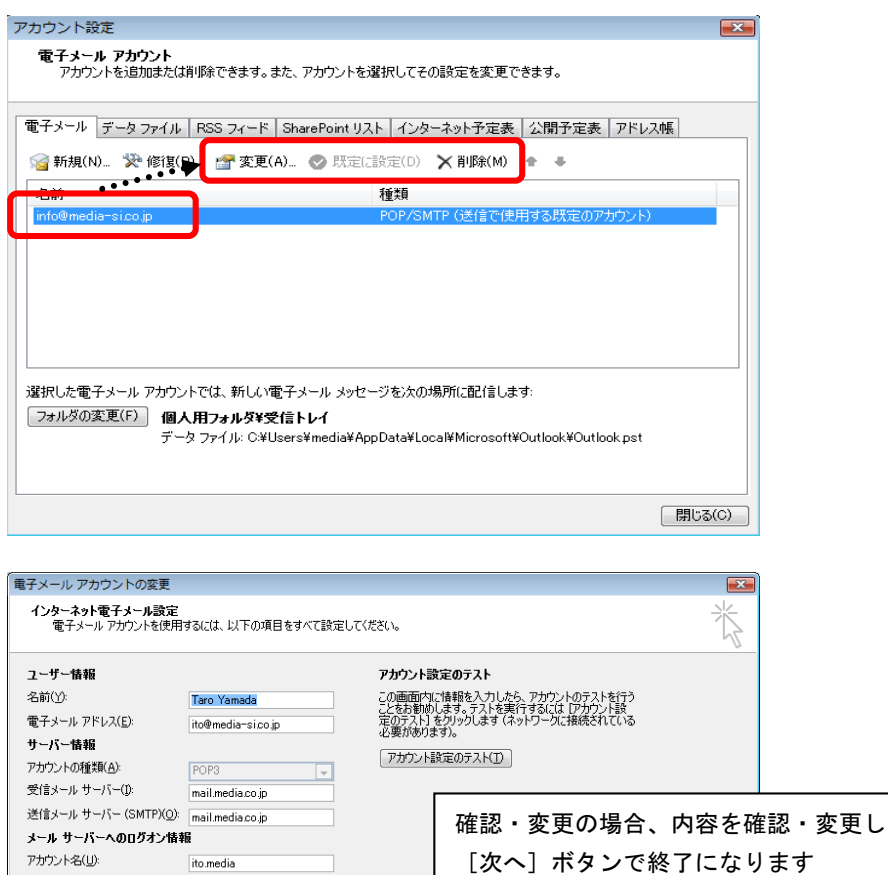

[詳細設定(M)... ]

**キャンセル** 

< 戻る(B) <mark>大へ(N) > →</mark>